# ZI TOA

**クイックマニュアル**

## **CVAHD**

**AHD レコーダー 16 局 8 TB AH-R216-8**

## **■ 各部の名称**

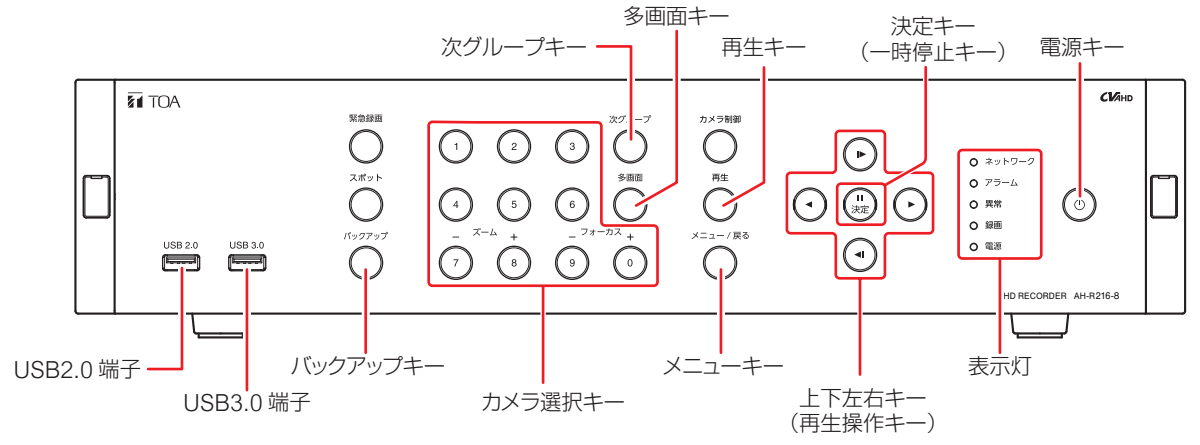

## **■ 起動と終了**

### ご注意

本機の動作中に後面の主電源スイッチを「切」にしないでください。また、電源プラグを抜かないでください。 設定メニューのデータ破損やハードディスク内のデータ破損、ハードディスク故障の原因となることがあります。

## **● 本機の起動**

**[電源表示灯が消灯しているとき]**

手順:後面の主電源スイッチを「入」にする。

## **[電源表示灯が点滅しているとき(スタンバイモード)]** 手順: 前面の電源キー 心 を押す。

 $\overline{X}$  + スタンバイモードでは電源表示灯が 5 秒間隔で点灯します。

## **■ ログインのしかた**

- *1* 緊急録画キー以外のいずれかのキーを押す。 ログイン画面が表示されます。
- *2*「ID」を選択し、決定キーを押す。 登録されているユーザー ID がすべて表示されます。
- *3* ログインしたいユーザー ID を選択し、決定キーを押す。 選択したユーザー ID が「ID」欄に表示されます。
- *4*「パスワード」を選択し、決定キーを押す。 「文字入力画面」が表示されます。
- *5*「文字入力画面」で、パスワードを入力して「OK」を選択し、決定キーを押す。 ログイン画面に戻ります。 メ モ 工場出荷時の初期パスワードは「guest」に設定されています。運用前に必ずパスワードを変更してください。
- *6* ログイン画面で「OK」を選択し、決定キーを押す。 ログインが完了し、操作が可能になります。

## **● 本機の終了**

## 前面の電源キー(b) を押す。

シャットダウン確認画面が表示されます。

*2*「はい」を選択し、決定キーを押す。 機器の動作が終了します(スタンバイモード)。

メ モ

本機を完全に停止させるときは、後面の主電源スイッチを 「切」にしてください。

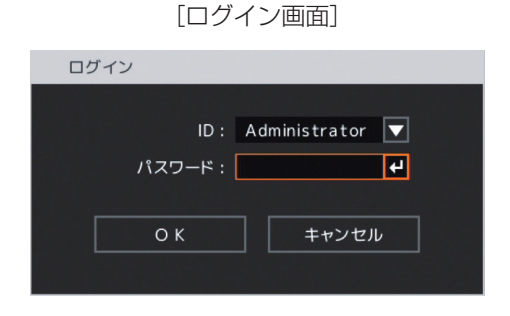

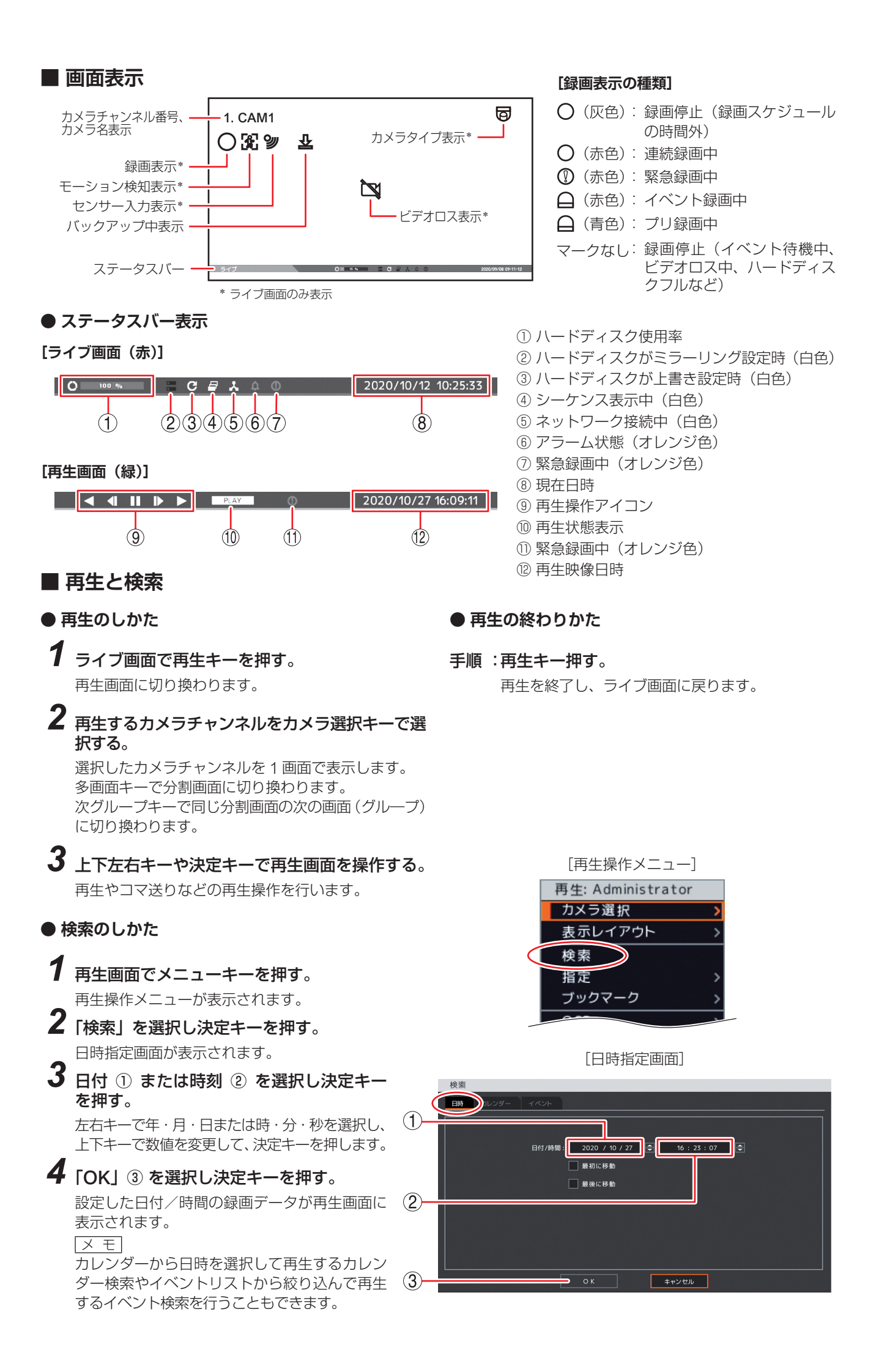

## **■ バックアップ**

**● バックアップのしかた**

ビューアーを含む実行ファイル形式の DVR Media Player 形式(EXE 形式)のファイルを作成します。

*1* USB メモリーを USB2.0 端子または USB3.0 端子に挿入する。 ご注意

FAT32 または NTFS でフォーマットされた USB メモリーを使用してください。

- *2* バックアップキーを押し、「EXE 形式」タブ <sup>①</sup> を選択する。 バックアップ設定画面(EXE 形式)が表示されます。
- *3* ファイル名 <sup>②</sup> を選択し決定キーを押す。 文字入力画面が表示され、ファイル名の入力が できます。
- *4* バックアップの開始・終了時間 <sup>③</sup> を選択 し決定キーを押す。

左右キーで年・月・日または時・分・秒を選択し、 上下キーで数値を変更を変更して、決定キーを 押します。

- *5* バックアップするカメラ <sup>④</sup> を選択する。
- *6*「スタート」⑤ を選択し決定キーを押す。 バックアップを開始します。

![](_page_2_Picture_11.jpeg)

[バックアップ設定画面(EXE 形式)]

*7* 終了するとメッセージが表示されるので、「OK」を選択し決定キーを押す。

## *8* USB メモリーを抜く。

 $\overline{X}$  +

————————————————————<br>本機やネットワークソフトウェア DRNET で再生できる独自形式(STRG 形式)、または、「Windows Media Player」 や「映画 & テレビ」で再生できる AVI 形式のファイルを作成することもできます。

バックアップ

- **バックアップデータを PC で見る**
- *1* USB メモリーを PC に挿入する。

## *2* バックアップファイルを選択し、ダブルクリックする。

DVR Media Player 画面が表示されます。 「ユーザーアカウント制御」ダイアログが表示された場合は、「はい」をクリックしてください。

## **● DVR Media Player 画面表示**

![](_page_2_Picture_21.jpeg)

- ① 再生操作を行います。
- ② 画面表示を切り換えます。
- ③ カレンダー検索画面が表示されます。再生日時 を選択してください。

## **■ こんなことが起こったら…**

#### **● 異常表示灯が点灯している**

ファンまたはハードディスクに異常が発生すると異常表示灯が点灯します。本機を終了し、システムの管理者か販売店へ お問い合わせください。

#### **● アラーム表示灯が点灯している、ブザーが鳴動している**

アラーム表示灯の点灯やブザーは、イベントを設定しないと発生しません。不明なアラーム表示灯の点灯やブザー鳴動を 確認したときは、イベントの設定内容やログを確認してください。アラーム解除権限を持つユーザーでログインし緊急録 画キー以外のいずれかのキーを押すと、アラーム表示灯は消灯しブザーは停止します。

#### **[可能性のあるイベント]**

緊急録画、センサー入力、モーション検知、ビデオロス、ファン異常、ハードディスクエラー、ハードディスクの残容量 がしきい値に達したとき、ハードディスクの S.M.A.R.T. エラー、コントロール出力とブザーのスケジュール設定

#### **● 画面上にメッセージが表示されている**

![](_page_3_Picture_307.jpeg)

\* アラーム解除権限を持つユーザーでログインし緊急録画キー以外のいずれかのキーを押すとメッセージは消えます。

## **● ログの確認**

本機の動作をログで確認することができます。

*1* ライブ画面でメニューキーを押す。

ライブ操作メニューが表示されます。

## *2*「ログ」を選択し決定キーを押す。

システムログ画面が表示されます。

メ モ

- USB2.0 端子または USB3.0 端子に USB メモリーを挿入し、「出力」を選択し決定キーを押すとシステムログ情 報を USB メモリーに出力できます。
- ●「イベント」タブを選択するとイベント録画の録画開始ログを確認できます。

![](_page_3_Picture_308.jpeg)

TOA 株式会社

![](_page_3_Picture_20.jpeg)

133-02-00793-00